# **Hatch Assistant**

Setup guide

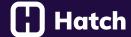

## Hatch

# Table of contents

- 1. Dashboard
- 2. Business Profile
- 3. Bot Creation
- 4. Bot Configuration
  - a. Persona Tab
  - b. Campaigns Tab
  - c. Interactions Tab
    - i. Questions
    - ii. Rules
    - iii. Objections
    - iv. Global Interactions
  - d. Rules Tab
  - e. Tools Tab
- 5. Testing, Publishing and Editing

# Dashboard

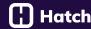

# Your Hatch Assistant dashboard has four main areas:

- 1. **Sandbox:** This is your testing environment.
- 2. **Chatbot Configuration tabs:** This is where you set up your bot's Persona, Campaign, Interactions, Rules, and Tools.
- Answers to interactions: This extracts the information from the conversation that you're having the bot collect. We'll cover this in the Testing Your Bot section as well.
- 4. **Business profile:** This is where you manage your business profile.

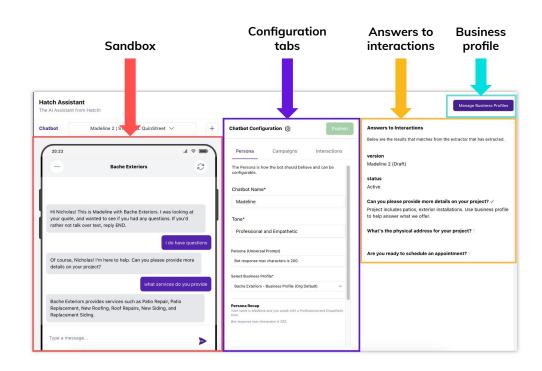

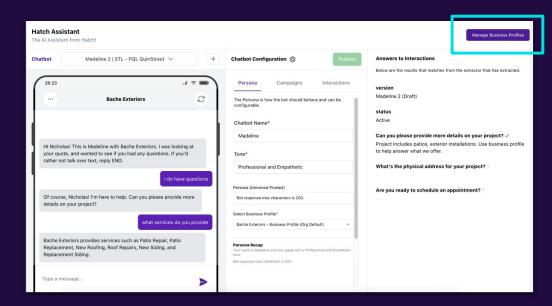

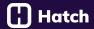

### About your business profile

While you'll train your bot with a specific set of questions to ask the customer, customers can also ask your bot questions. The bot will use the information in your business profile to answer them.

### For example:

- Do you offer window repairs or just replacements?
- What hours are you open?

#### **Business Name**

**Business Category** 

**Business Description** 

**Business Hours** 

Website

Physical Location

Service Area

Services

Products

Phone Number

Create new property

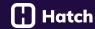

### How to create your business profile:

- 1. On the top right, click "Manage Business Profile"
- 2. Click "Create New Business Profile"

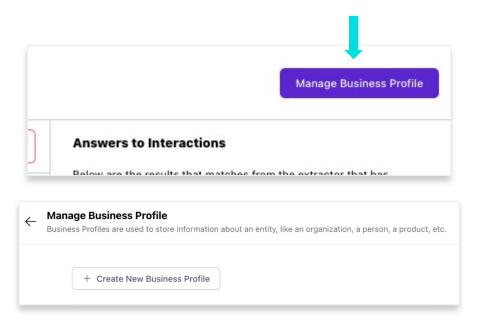

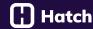

### **Notes**

- If you have multiple locations, create a unique profile for each location.
- You can come back to this screen to edit or delete a business profile at any time

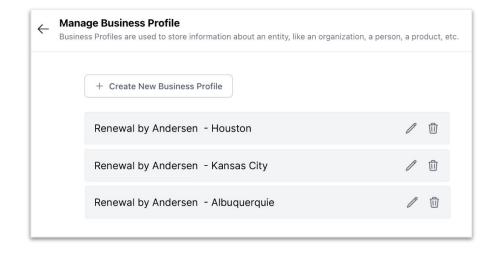

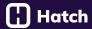

### 3. Fill in your information

- Property: Each of the 10 components of your business profile (Business Name, Business Category, Business Hours, etc.)
- **Value:** This is what information you'll fill in for each property.
- Description and Chatbot Instructions: Add any additional details here. Sometimes you'll leave this section blank

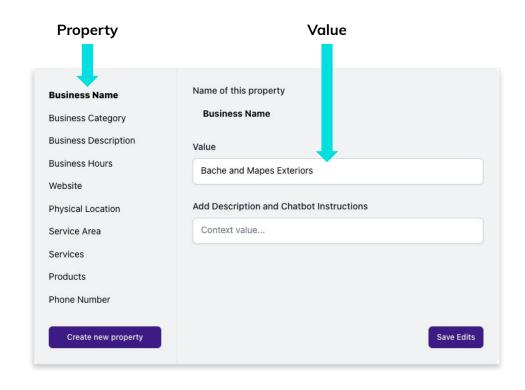

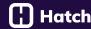

### Example

Property: Business Name

• Value: Bache Exteriors

• Chatbot instructions: (Leave empty)

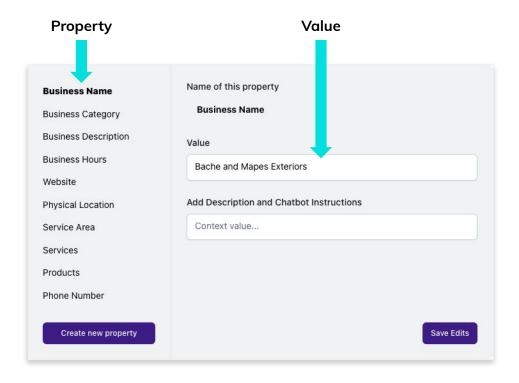

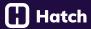

### Example

- Property: Products
- Value: Andersen windows, replacement windows, and replacement doors
- **Chatbot Instructions:** The only brands we offer are Andersen replacements.

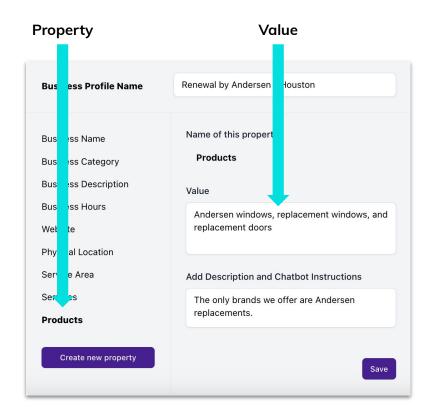

# Bot Creation

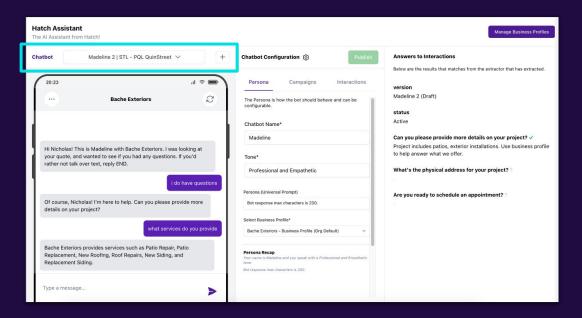

### **Bot Creation**

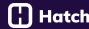

### **About bots**

- Bots converse with customers over text.
- They each have a name, a personality, and an associated Hatch Campaign.
- You will give them a set of questions to ask / information to gather.
- Unlike traditional chatbots where you have to program responses, you just have to give your bot general instructions and it will come up with its own responses.
- You can also have it follow exact scripts.

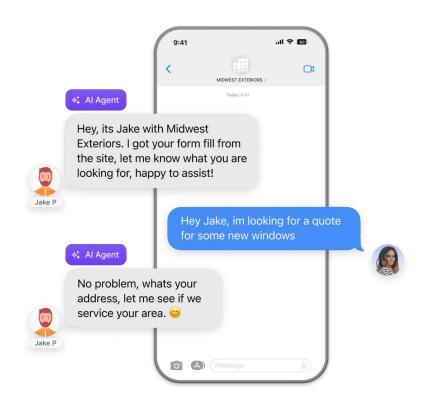

### **Bot Creation**

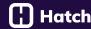

### How to create a new bot:

1. Navigate to the Chatbot dropdown

#### Notes:

- This will show you your current bots and the Hatch campaign they're assigned to in the form of Name | Campaign.
- If you haven't created a bot yet, you will see Default Chatbot | No Campaign. You can change this later.

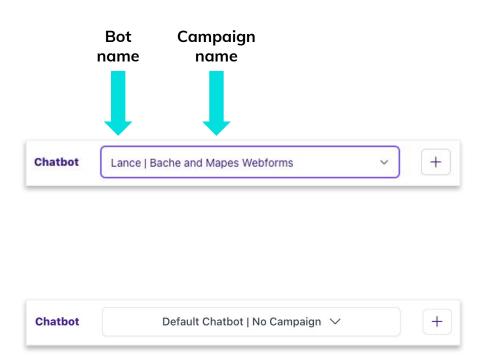

## **Bot Creation**

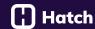

2. Hit the Plus button

3. Hit "Create Chatbot"

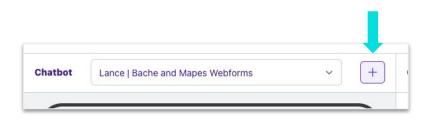

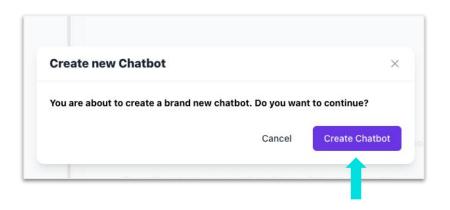

# Bot Configuration

Persona Tab

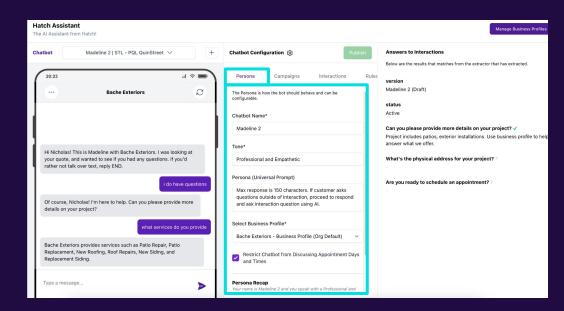

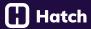

### **About Personas**

This is the way the bot will behave, request, and deliver information.

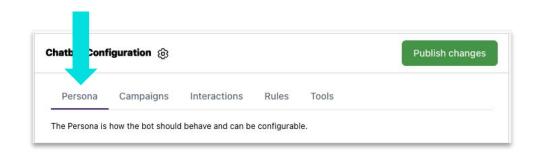

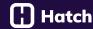

### How to configure your Persona

- Name: Use a real person's name
- Tone: This is the tone in which the bot will converse with customers. Use popular tones, like professional or empathetic, or combine them.
- **Persona Prompt:** You can use this for quick instructions or leave it empty.
- **Business Profile:** Pick which Profile or Location this bot will use to answer customer questions.

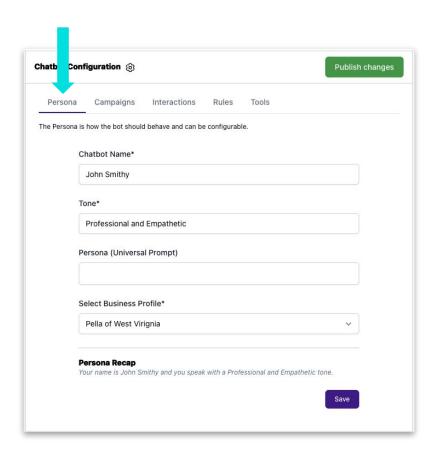

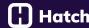

### Example

• Name: Jane Johnson

• **Tone:** Professional and Witty

• Universal Prompt: (empty)

• Business Profile: Pella of West Virginia

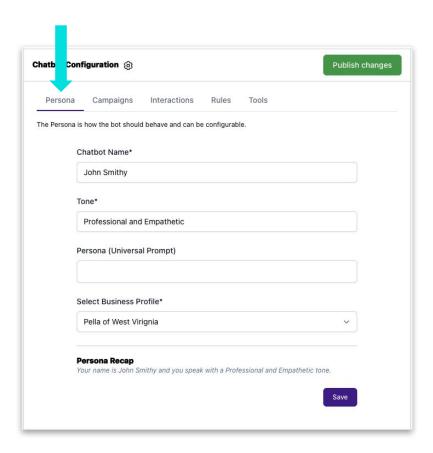

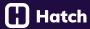

### Tone examples:

- Professional
- Witty
- Friendly
- Empathetic
- Funny
- You can combine tones, i.e. "Professional and Empathetic"

### Persona prompt examples:

- Max response is 150 characters
- Everything you say rhymes
- You talk like Chris Rock

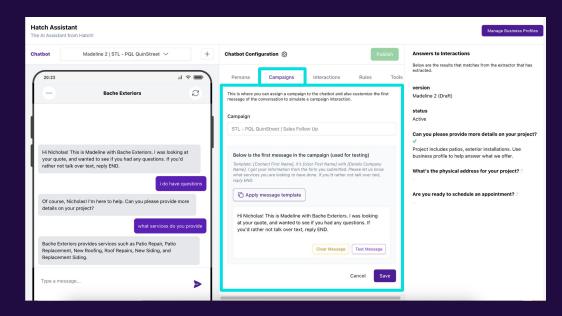

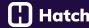

### **About the Campaigns Tab**

This is where you can assign the bot to one of our Hatch Campaigns. It's also where you set up the first message that will fire in your Sandbox conversation.

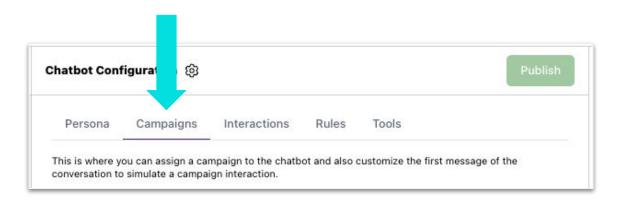

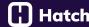

### How to pick your Campaign

- 1. Go to the campaigns tab
- 2. Choose your campaign

Start typing to find the Hatch campaign for the bot to be assigned to.

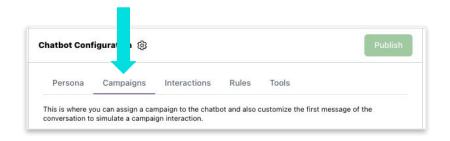

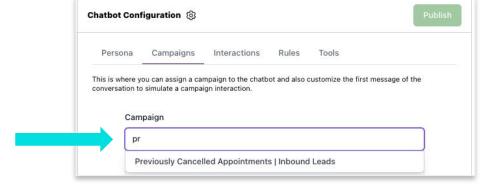

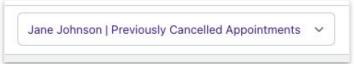

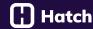

### 3. Choose the first message

This is just the first message the bot will send to you in your sandbox (your testing environment).

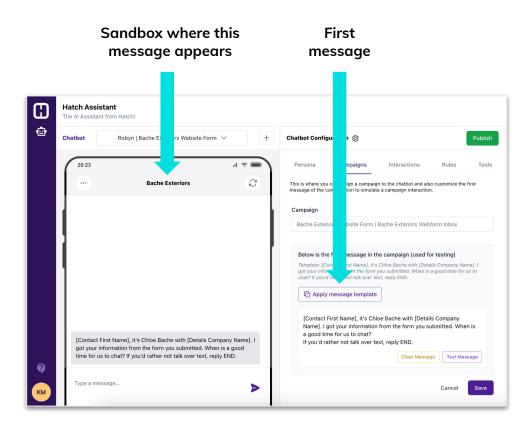

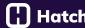

### **Notes**

- This will populate with the Launch Day text message you created in the Campaigns Page of Hatch.
- If you haven't created a message, nothing will show.

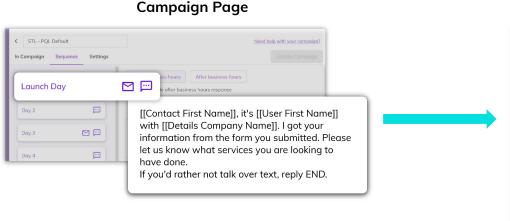

### **Hatch Assistant Page**

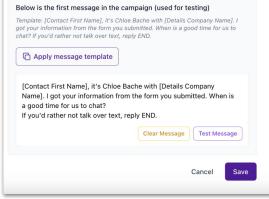

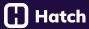

### **Notes**

- Hit "Apply message template" and it will fill in the bot's name
- You can edit this to be whatever you want

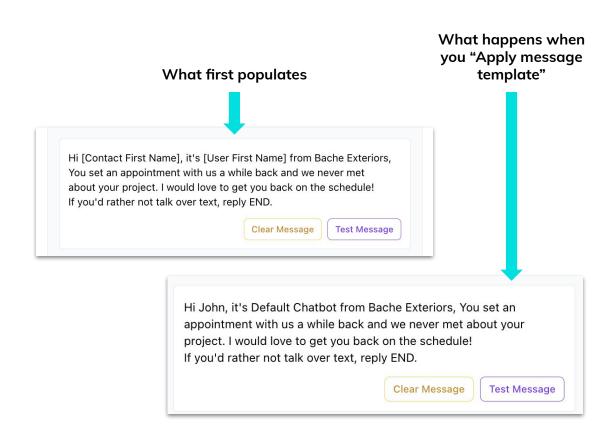

# Bot Configuration Interactions Tab

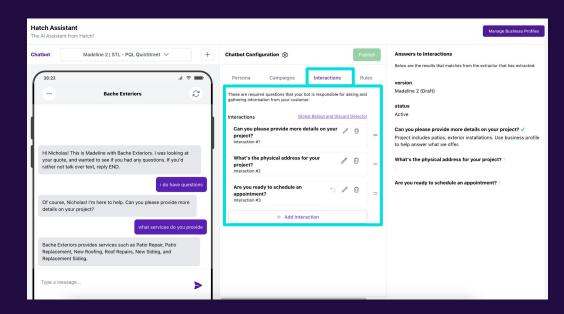

# **Bot Configuration: Interactions Tab**

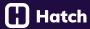

### **About Interactions**

Interactions are the questions that your bot is responsible for asking the customer and getting an answer to. It's your scripting!

### Interactions have four components:

- 1. Questions
- 2. Rules
- 3. Objection handling
- 4. Global rules

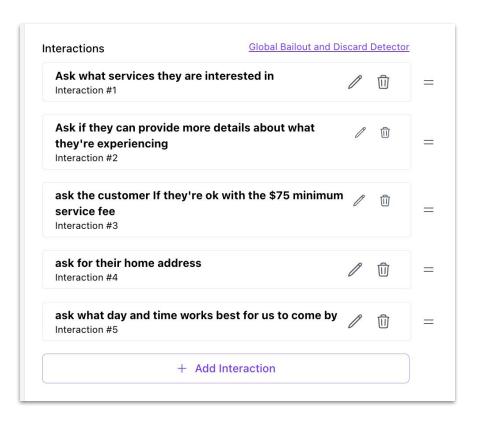

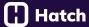

### How to add an Interaction Question

1. Go to the interactions tab and click "add interaction"

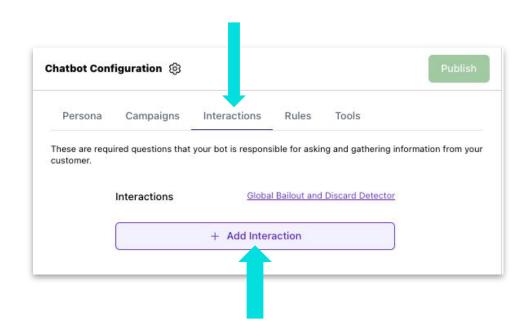

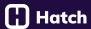

### **Notes**

Your first **INTERACTION** is not the same as the first **MESSAGE**. The first message is configured through the Campaign. The first interaction happens **after** the first **message**.

In other words, it's what you want the bot to say after a customer responds to that first message.

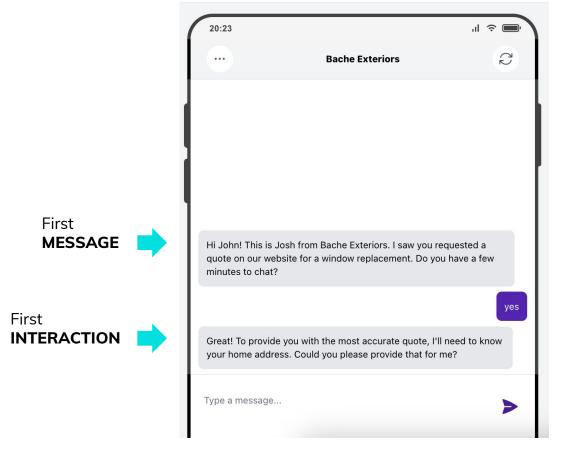

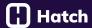

### 2. Configure the Interaction question

- a. **Question Tab:** Where you will give the bot instructions on asking the question.
- b. **Outbound Generation:** How you want the bot to ask the question. You have two options:
  - Use Al: Let the bot come up with its own wording for the question (preferred)
  - Used Forced Question: Have the bot follow your exact script.
- c. **Question to Ask:** Type the question you want the bot to ask the customer
- d. **Validate:** Tell the bot what type of answer is valid (see examples)

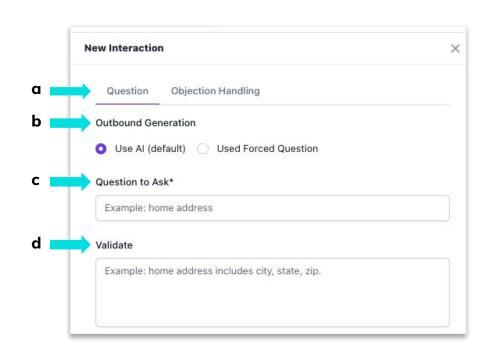

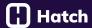

### Interaction example using Forced Question

- Outbound Generation: Use Forced Question
- Say this exactly: Great! I would love to help you out.
   First, can i get your address so I can confirm that we service your area?
- Question to Ask: For their full home address
- Validate: full home address must include the street, city, state and zip code

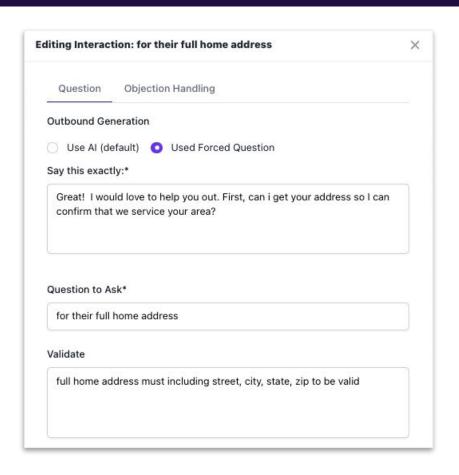

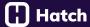

### **About Interaction Rules**

The Bailout and Discard Rules are what you want the bot to say when it detects each of those scenarios:

- A Bailout is when the customer needs to be connected with a human rep.
- A **Discard** is when a customer doesn't meet your criteria.

It's basically telling the bot how to end the conversation.

**NOTE:** These rules apply to only this Interaction ONLY. They are not the same as the Global Bailout/Discard rules in the Interactions tab.

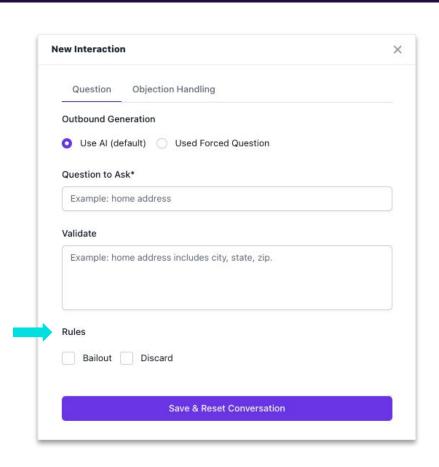

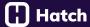

- a. **Rule:** Tell the bot what kind of answer to the Interaction question will constitute a bailout
- **b. Output:** Instructions on how you want the bot to communicate this to the customer

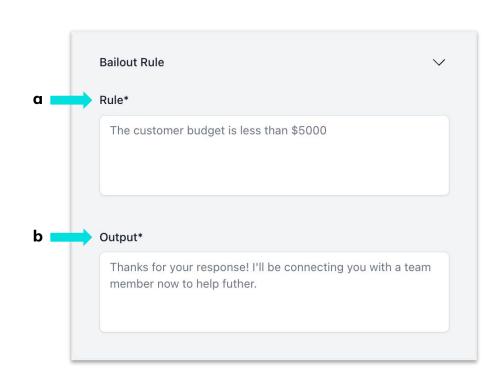

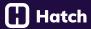

### Interaction + Rule example

- **Interaction:** Ask for the customer's home address.
- **Validate:** Full address must include street, city, state, and zip.
- Bailout Rule: Bailout if the customer's address is in Boston, Mass.
- Output: Let the customer know we don't service that area, and if they have any projects in our service area, to text you back.

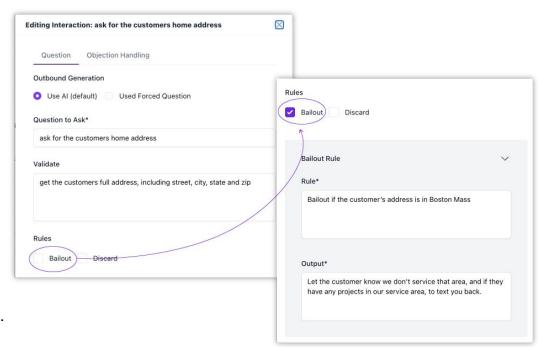

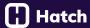

### **About objections**

An objection refers to when the customer objects to the specific Interaction question.

- a. **Objections Handling Tab:** Used to instruct the bot what to say if a customer objects.
- b. **Type of use:** How will the bot decide what to say?
  - i. Use Al: Let Al come up with the wording.
  - ii. Use Forced Objection: Have the bot follow your exact script.
- **c. Say this exactly:** Only if you choose "Use Forced Question"

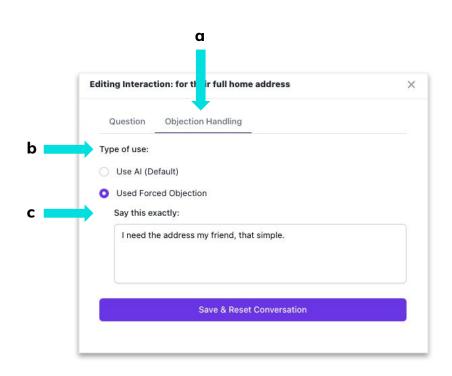

## Bot Configuration: Interactions Tab - Global Rules

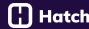

#### **About Global Rules**

This is where you tell the bot to look out for Bailout or Discard scenarios throughout the entire conversation.

These are **global**, meaning they apply to the **entire conversation** and reflect your general business standards.

#### For example:

- If you detect the customer is no longer interested
- If the customer responds with END

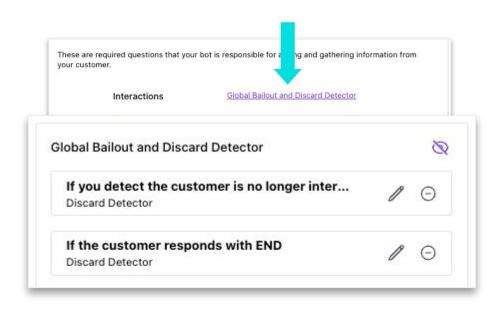

## Bot Configuration: Interactions Tab - Global Rules

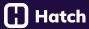

#### How to add a Global Rule

 Go to the Interactions tab and click "Global Bailout and Discard Detector"

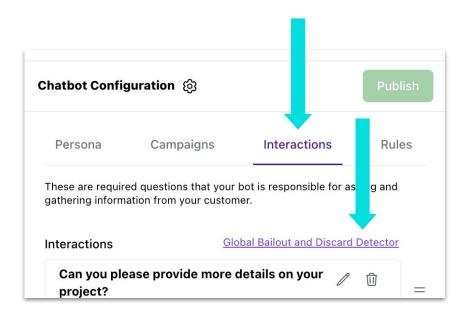

## Bot Configuration: Interactions Tab - Global Rules

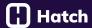

#### Global Discard Rule example

- a. Rule: If you detect the customer is no longer interested in having this conversation
- b. Output: Thank the customer and let them know to reach out if they have any questions or need help in the future.

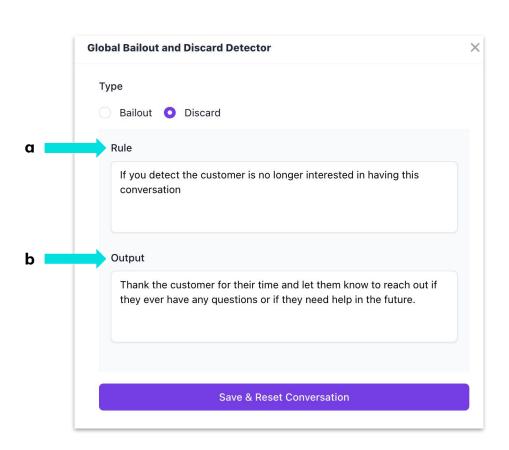

# Bot Configuration Rules Tab

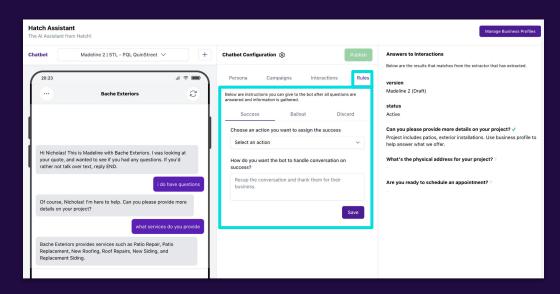

## **Bot Configuration: Rules Tab**

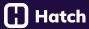

#### **About the Rules Tab**

Rules are the actions you want your bot to take based on the outcome of the conversation.

There are three different outcomes:

- a. Success
- b. Bailout
- c. Discard

#### **Notes**

These Rules are for the conversation as a whole. They are not the same as the Bailout and Discard rules that you can set within each Interaction.

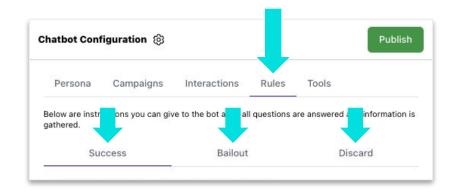

## **Bot Configuration: Rules Tab**

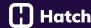

#### How to create a Rule

- **1.** Click on the outcome you want to create the rule for. Success, Bailout, or Discard.
- **2.** Choose an action: You have two options:
  - a. Assign Column: The bot will move this conversation to a particular column in your workspace
  - b. **Assign User:** The bot will assign this conversation to a user in your Hatch account
- **3. Specify which Column/User:** You'll get a drop-down of options to choose from.
- **4. Tell the bot what to say:** You can provide a general instruction or tell the bot to "say this exactly:"

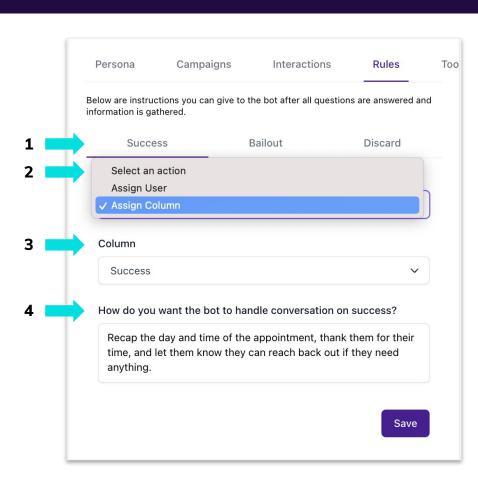

## **Bot Configuration: Rules Tab**

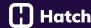

#### **Example Rule for Success outcome**

• Outcome: Success

Choose an Action: Assign Column

• Column: Success

 Instructions: Say this exactly: "Thanks so much! Now, if you can, let me know a date and time that works for you for us to come out to visit you."

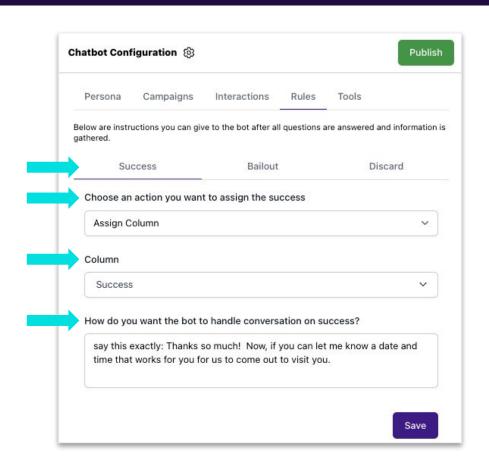

## Bot Configuration

Tools Tab

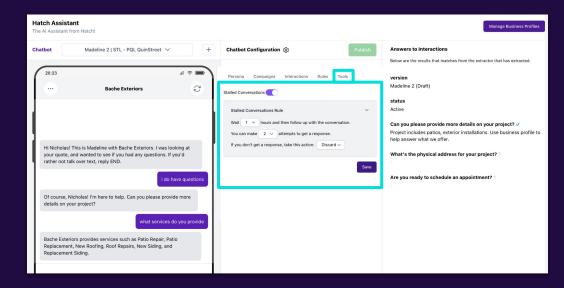

## **Bot Configuration: Tools Tab**

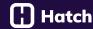

**Stalled Conversations:** Use this to instruct your bot on how to KEEP following up when a conversation stalls.

- **1. Wait 1 24 hours:** How long the bot will wait before it reaches back out to a customer.
- 2. You can make 2-10 attempts: How many times the bot will attempt to get in touch with the customer.
- **3. Action:** The action the bot will take if it doesn't get a response. It will follow your RULES tab.

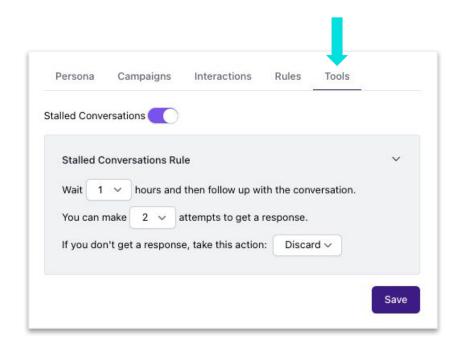

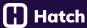

#### Gear Icon

- Duplicate: If you have the perfect bot and you
  want to use it on another campaign, you can
  DUPLICATE the bot and the script and rules will
  duplicate to a new bot.
- **2. Delete:** If you built a bot and no longer need it, delete it at any time.

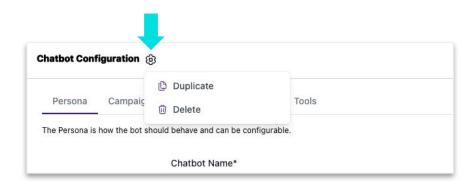

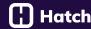

#### Sandbox - Testing in the Phone

- **a.** Use this to test all the different types of customer scenarios BEFORE launching your bot
  - Test happy path
  - Test missing information
  - Test bailouts
  - Test discards
  - Test vague responses
- **b.** You can reset the conversation as you make refinements so you can test each one.

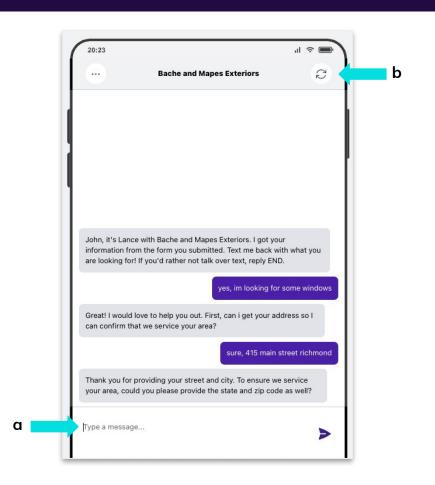

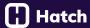

#### **Answers to Interactions**

Use this to see that the bot is collecting the right answers to your interactions.

- **1. If the data collected:** You get a green check.
- 2. If the data is not collected: It remains blank.

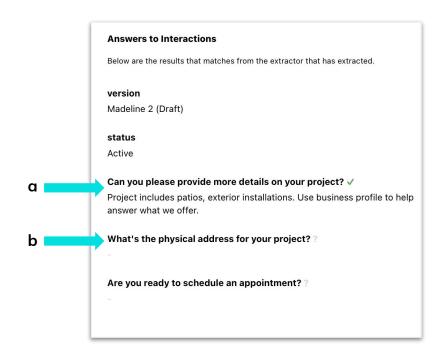

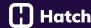

### **Publishing**

- 1. Publish: Will appear green after you fill in all of the campaigns and rules for your bot. You are ready to publish
- Recap: Shows you everything you have set up, in a receipt.

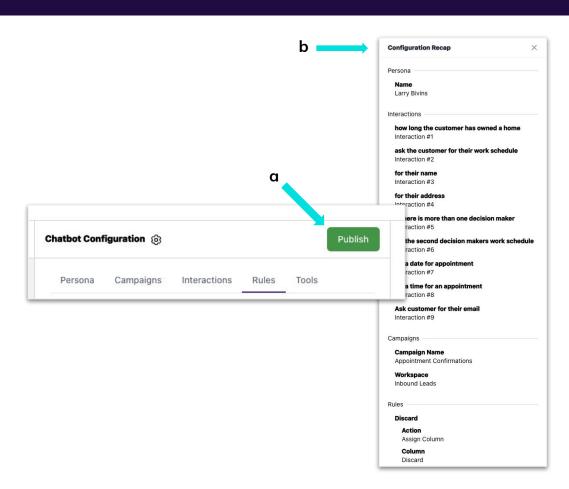

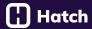

#### **Debugging AI in Testing Tool**

**1.** Click on any PURPLE answer that didn't match your expected result.

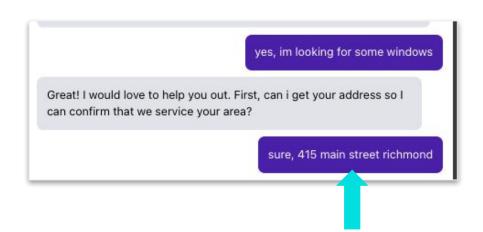

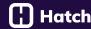

#### **Debugging AI in Testing Tool**

- **2.** Here's how to read the report:
  - a. Questions, Statement and Objection: Shows if the message is either a statement, question or objection AND the reason why.
  - **b. Interaction Result:** Shows the result of your prompt. In this example:
    - i. Result: Full Address is INVALID
    - ii. Reason: Missing state and zip code.
  - **c. Global Interactions:** Shows if your Global Interaction was activated.

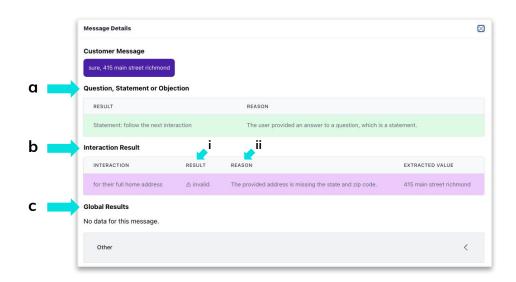

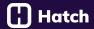

#### **Un-Publishing**

If you want to completely unpublish a bot from having conversations, use this feature.

Used only when completely turning the bot off, if you want to make changes but keep the bot live, use EDIT feature.

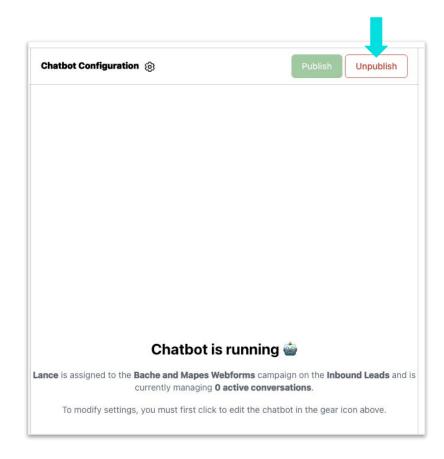

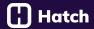

### Editing a Published Bot

**a. Edit:** Allows the user to update interactions, prompts, and rules and then TEST how those changes affect the performance of the bot.

The bot stays published while you make those changes!!!

b. Publish Changes:

Now, your bot will apply These changes to any NEW conversations

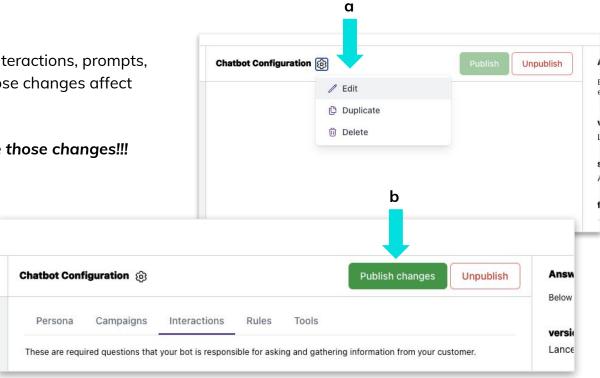